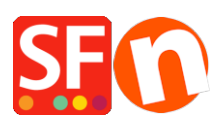

[Knowledgebase](https://shopfactory.deskpro.com/en-US/kb) > [Getting Started](https://shopfactory.deskpro.com/en-US/kb/getting-started) > [How do I enter an order email address in ShopFactory?](https://shopfactory.deskpro.com/en-US/kb/articles/how-do-i-enter-an-order-email-address-in-shopfactory)

## How do I enter an order email address in ShopFactory?

Merliza N. - 2021-03-01 - [Getting Started](https://shopfactory.deskpro.com/en-US/kb/getting-started)

When you start selling your products or service, you'll need to provide an email address to receive your Order Notification emails every time an order is completed.

- 1. Open up your shop in ShopFactory.
- 2. From the menu at the top select **Central** dropdown and click **Contact Details**. **ST** Pink Panda Shop - ShopFactory V12

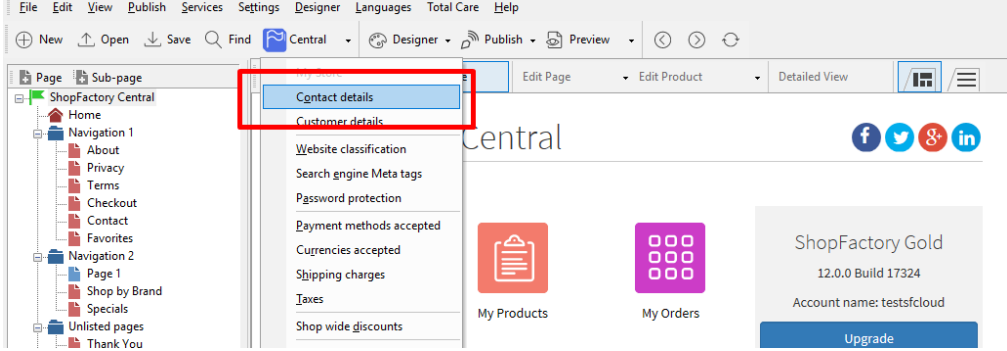

3. Locate the "**Email (for Orders)**" field and enter your email address - this is where your Order notification emails will be sent.

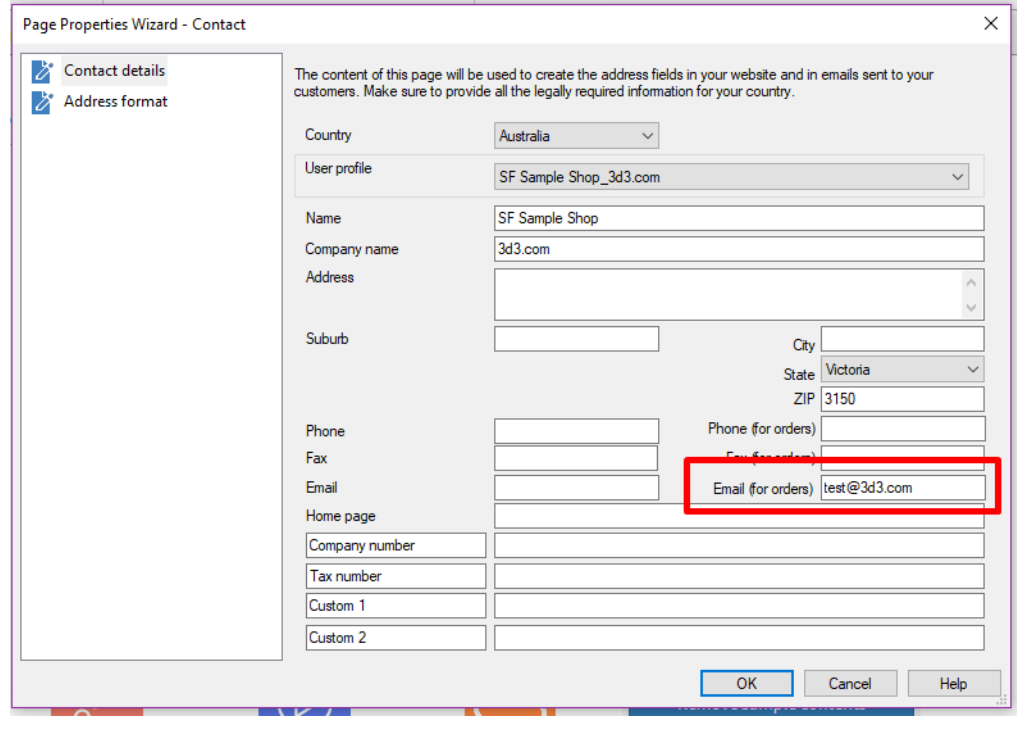

NOTE: Multiple email addresses can be entered, separated by a *comma* symbol , not a semi-colon ;

**IMPORTANT**: You also need to add the same email address in the backend system. login to your account and add the same "**Email (for Orders)**". To do this, simply login to GlobeCharge or in ShopFactory editor -> SF Central page -> click **MY ORDERS** button -> you will be redirected to the SF Cloud backend interface -> click on **My Store** -> *General* -> "**Email (for Orders)**" field -> add multiple email addresses separated by comma symbol as shown in below screenshot:

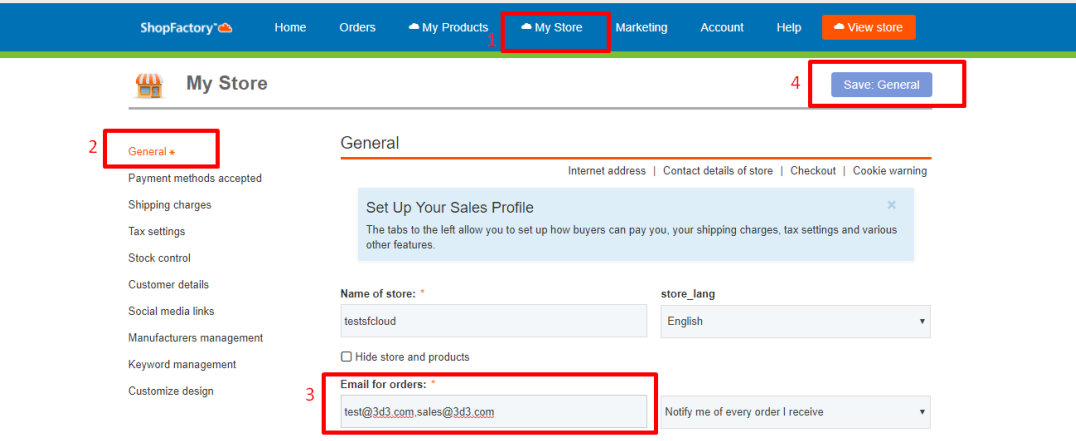

- Click Save.